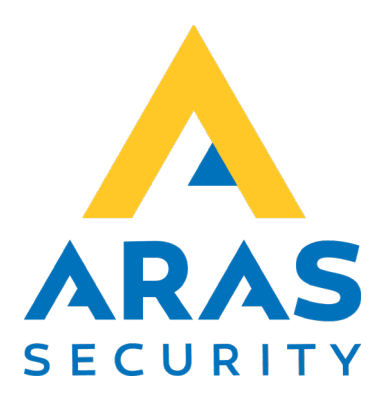

# SIMS Notification (SIMS Alert)

Manual

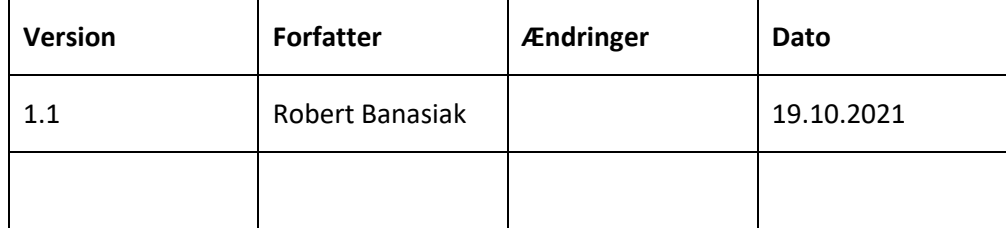

## Indholdsfortegnelse

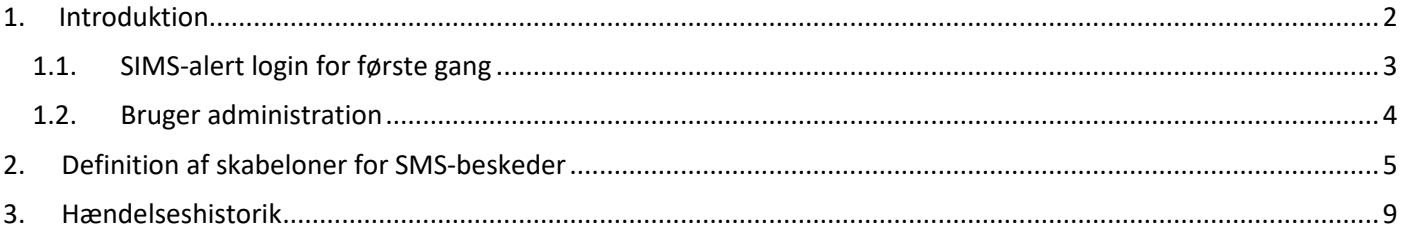

### <span id="page-2-0"></span>1. Introduktion

SIMS-Notification (SIMS-Alert) applikationen bruges til at underrette udvalgte brugere om hændelser i SIMSsystemet via SMS-beskeder.

Applikationen består af to dele, nemlig serveren og administrationsinterface.

Serveren er ansvarlig for at modtage og analysere oplysninger fra SIMS-systemet og sende definerede meddelelser til udvalgte telefonnumre.

Administrationsinterfacet i form af en webapplikation gør det muligt at foretage en præcis konfiguration af de sendte meddelelser og administrere de telefonnumre, som meddelelserne skal sendes til.

Applikationen giver mulighed for at definere hvilken type alarm, fra hvilket system og område samt med hvilket tidsinterval beskeden skal sendes.

Desuden kan du definere den nøjagtige tekst til meddelelsen ved hjælp af de tilgængelige indbyggede parametre eller en vilkårlig tekst.

administrationsinterfacet giver også mulighed for at se historikken over sendte meddelelser.

Følgende elementer er nødvendige for at bruge programmet.

- Installeret og konfigureret SIMS
- Installeret og konfigureret SIMS-Notification (SIMS Alert) serverprogram
- Aktiv licens
- Aktiv SIMS-operatør
- Webbrowser (f.eks. Chrome, Edge, Opera, FireFox, Safari) en-US

#### <span id="page-3-0"></span>1.1. SIMS-alert login for første gang

Indtast SIMS-Notification (SIMS Alert) serverens adressen i din webbrowser.

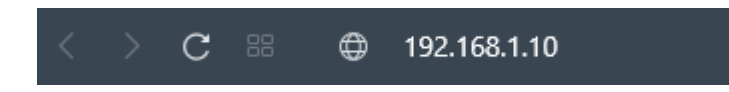

Brug den samme bruger og kode, som du bruger til at logge ind på SIMS.

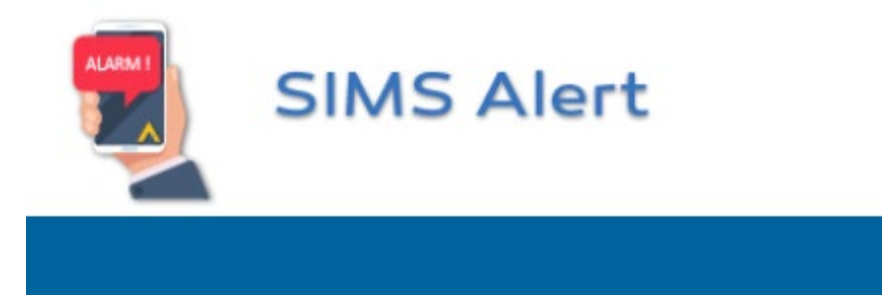

#### Din logind

Kodeord

Logind

#### <span id="page-4-0"></span>1.2. Bruger administration

Efter det første login til programmet skal du tilføje en bruger til administration af indstillingerne.

- Navnet på den første bruger skal være i overensstemmelse med navnet på den eksisterende SIMS-operatør.
- telefonnummeret er ikke vigtigt, men du skal indtaste mindst 4 cifre, for at systemet kan gemme dataene - marker Tillad redigering for brugere, der skal kunne redigere indstillinger

Når du har udfyldt al data, skal du klikke på Opdater.

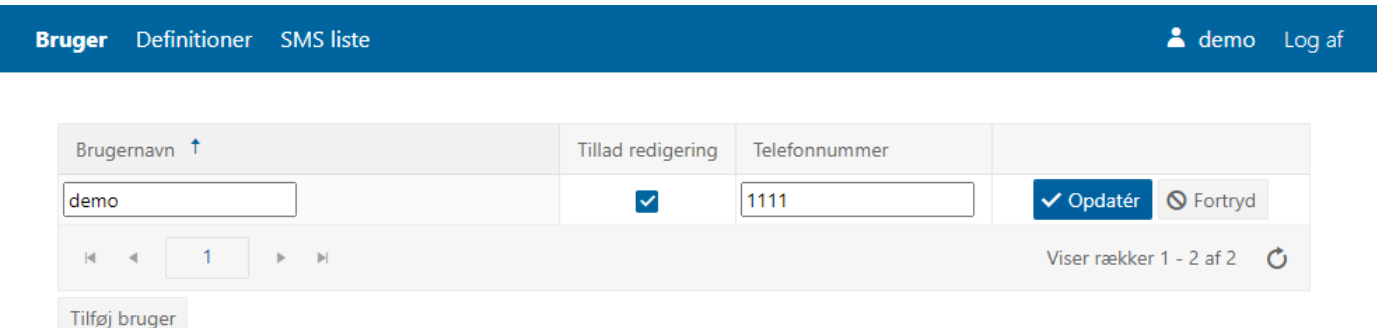

Derefter kan du tilføje personer, som SMS-beskederne skal sendes til. Der er ingen tilknytning til en SIMS-operatør her.

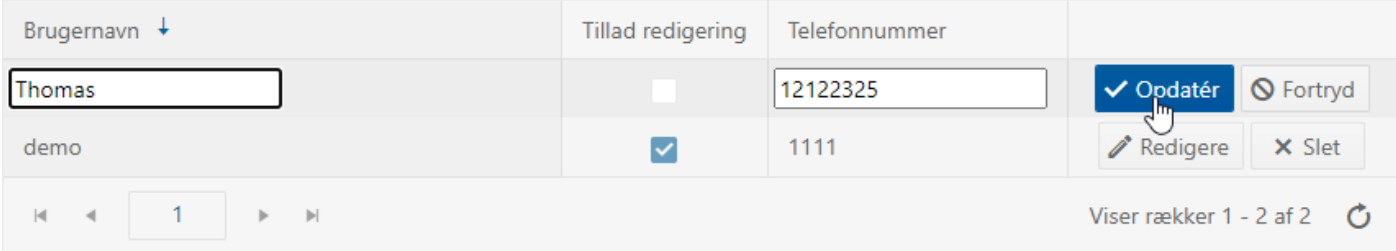

## <span id="page-5-0"></span>2. Definition af skabeloner for SMS-beskeder

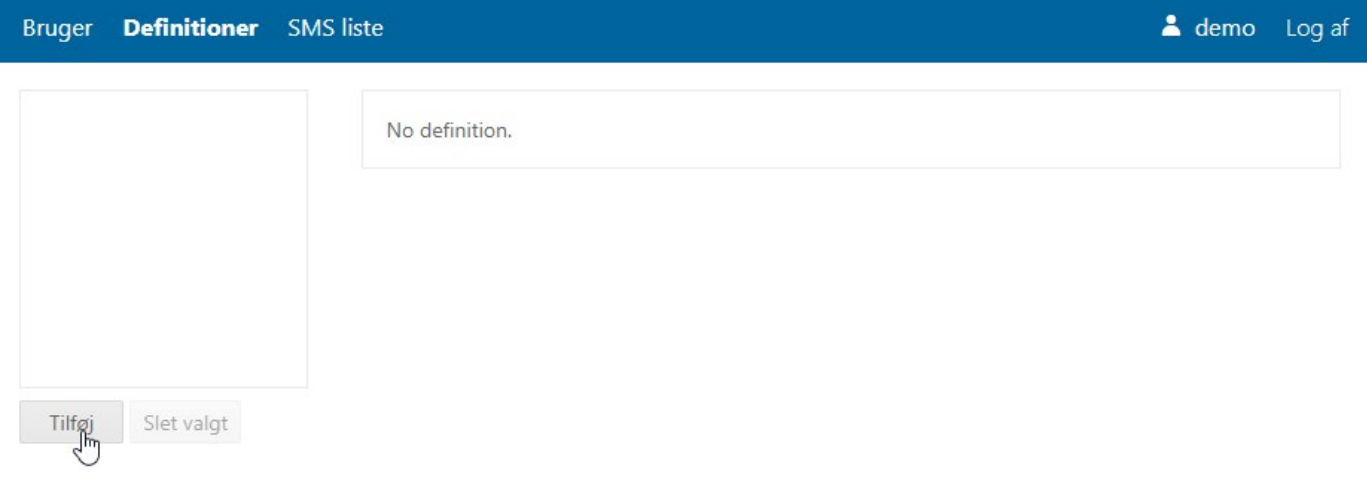

#### Tilføj en ny SMS-definition.

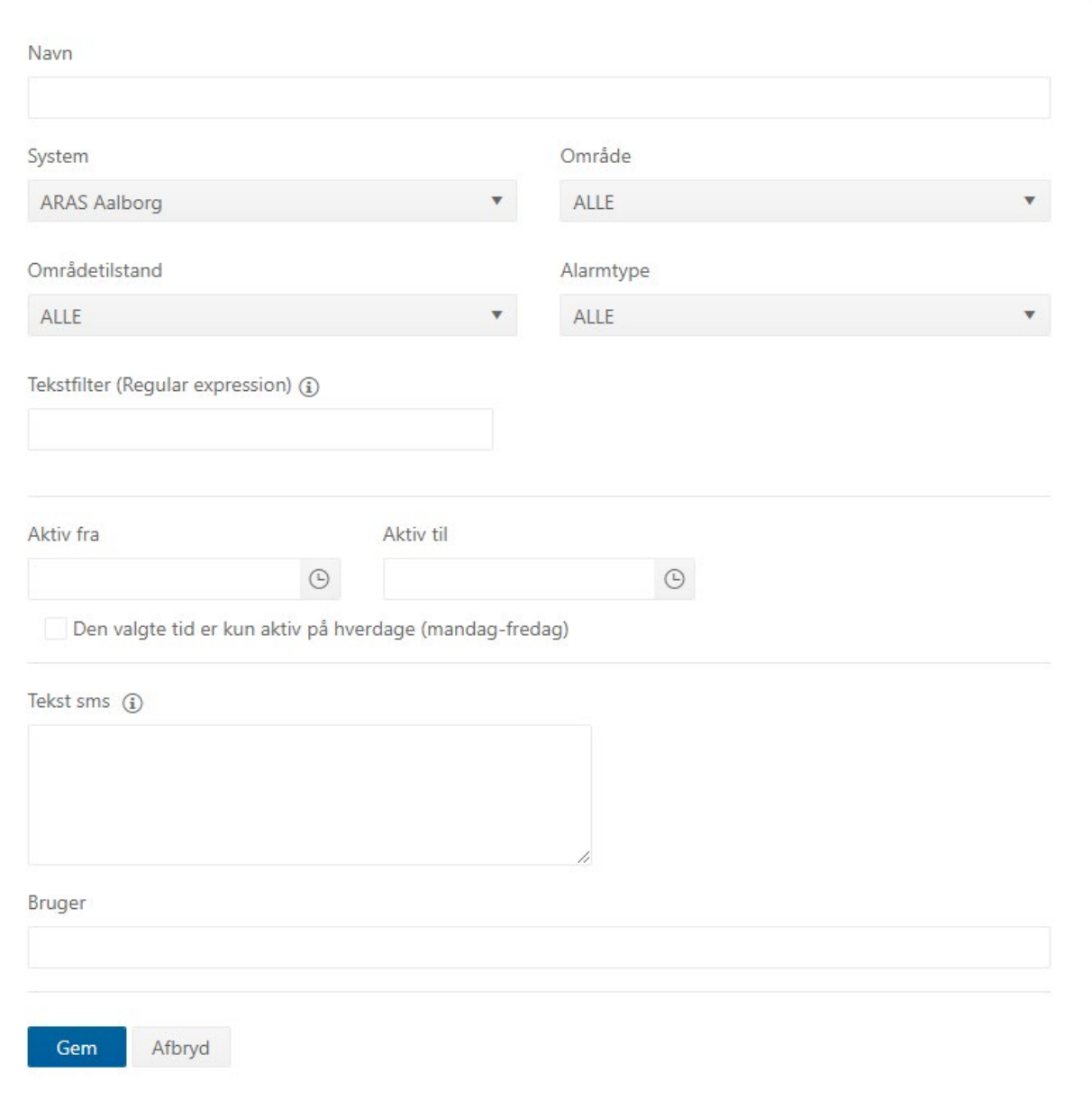

Eksempel: du skal udfylde følgende felter

- **Definitionsnavn, f.eks. indbrudsalarm i serverrumsområdet**
- **Vælg systemet på listen**

System **ARAS Aalborg ARAS Aalborg** 

ARAS Copenhagen

• **Vælg området på listen, f.eks. serverrum**

Område

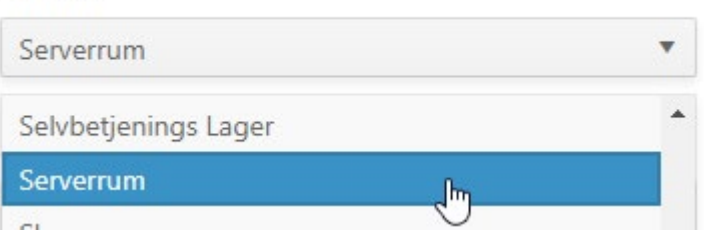

lh

• **Vælg områdets tilstand på listen, f.eks. tilkoblet**

Områdetilstand

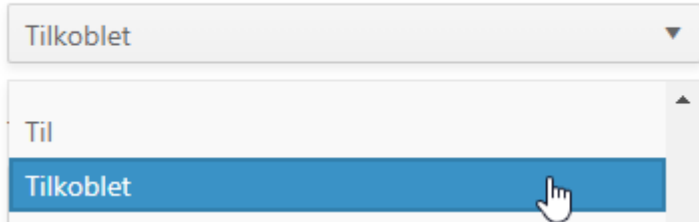

• **Vælg alarmtype på listen, f.eks. indbrud**

Alarmtype

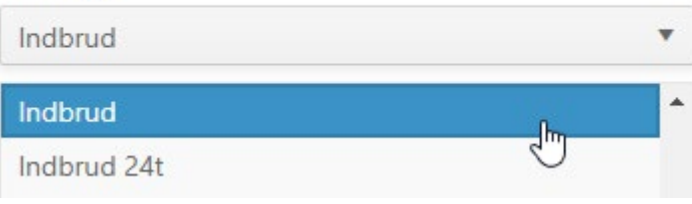

• **For yderligere præcisering kan vi bruge tekstfilteret**

Tekstfilter (Regular expression) (i)

**Brug syntaks for regular expressions** Du kan nem finde teksten i hele meddelelsen: abc eller find et af to ord: abc | def

Brug regulære udtryk syntaks Du kan ganske enkelt finde teksten i hele meddelelsen: abc Eller find et af to ord: abc|def Brug {m, n} eller {m} til tællere, f.eks. a{2,4} passer til "aa", "aaa" og "aaaa". Brug parenteser for sæt, f.eks. [A-Za-z0-9] betyder "alfanumerisk tegn" Brug kvantifikatorer: ? : nul eller et tegn, passer til \* : nul eller flere tegn + : et eller flere tegn For eksempel: [hc]?at passer til "at", "hat" og "cat". [hc]\*at passer til "at", "hat", "cat", "hhat", "chat", "hcat", "cchch23452345at" osv.

• **Angiv, hvornår meddelelser af denne type skal sendes, eller lad felterne være tomme, hvis du ønsker, at definitionen skal være aktiv hele tiden.**

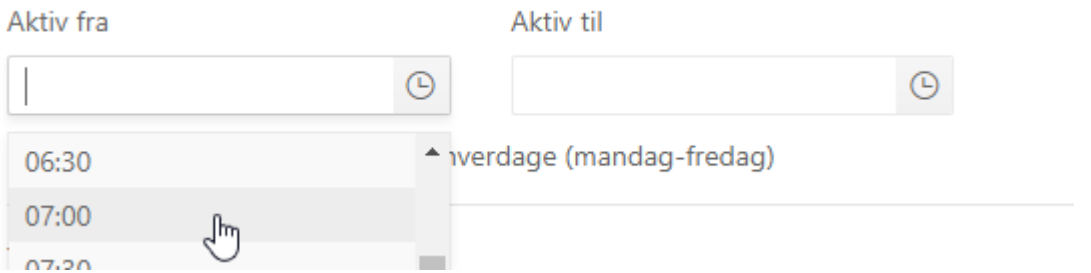

Hvis du ønsker, at skabelonen skal være aktiv i de valgte timer og kun på hverdage, skal du markere indstillingen Filter timer kun aktive på hverdage.

V Den valgte tid er kun aktiv på hverdage (mandag-fredag)

• **Indtast den tekst, der skal sendes i SMS-teksten.**

#### Du kan bruge følgende skabeloner:

{SystemName}, {AreaName}, {InputName}, {InputNameNox}, {InputTypeName}, {AreaStateName}, {AlarmID}, {System}, {Input}, {Area}, {AreaState}, {AlarmType}, {SpecialText}, {AddInfo}

Skabeloner vil blive erstattet med de korrekte værdier under afsendelse af SMS-meddelelsen.

Tekst sms  $(i)$ 

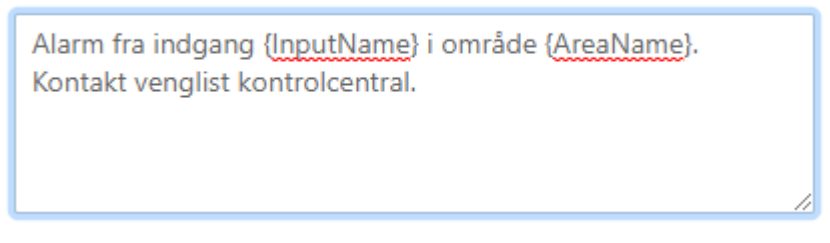

• **Vælg de brugere, som du vil sende meddelelsen til.**

**Bruger** 

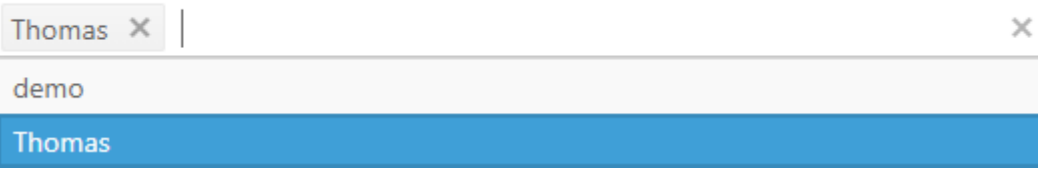

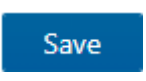

Den nye skabelon vises på definitionslisten.

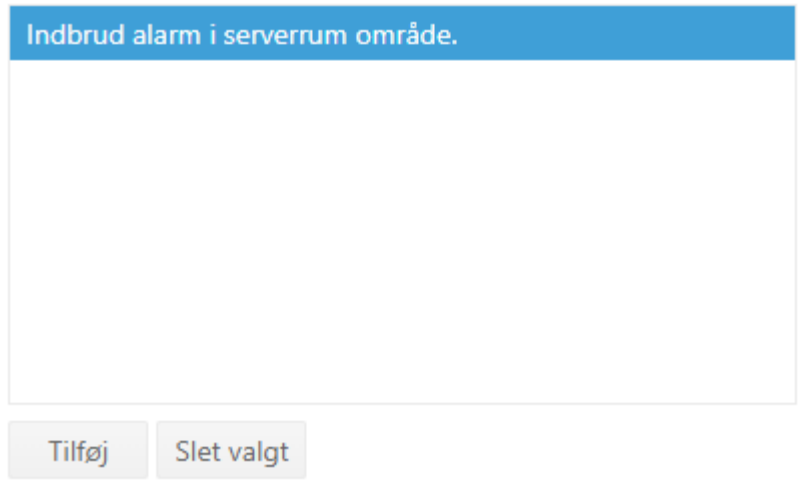

**Den nye alarmdefinition er aktiv, så snart den er gemt, dvs. med det samme.**

## <span id="page-9-0"></span>3. Hændelseshistorik

Den sidste del af programmet bruges til at se de genererede meddelelser med oplysninger om, hvorvidt de er blevet sendt.

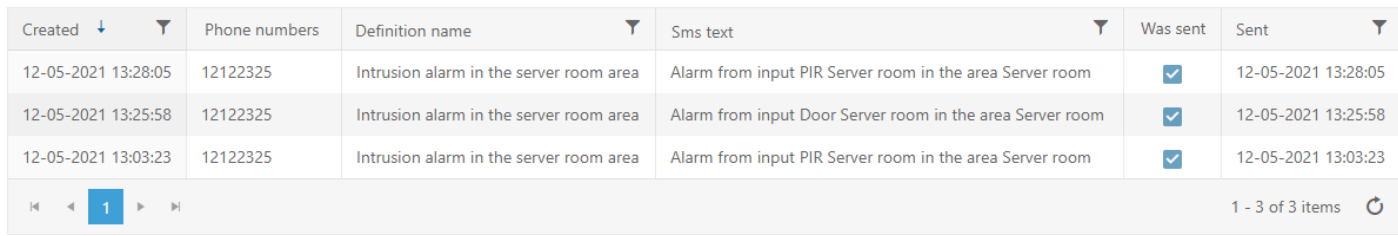

For at gøre søgningen nemmere har vi tilføjet filtre til hver kolonne.

Hvis du f.eks. ønsker at finde alarmer, der indeholder teksten "PIR", kan du bruge filteret i kolonnen Sms-tekst:

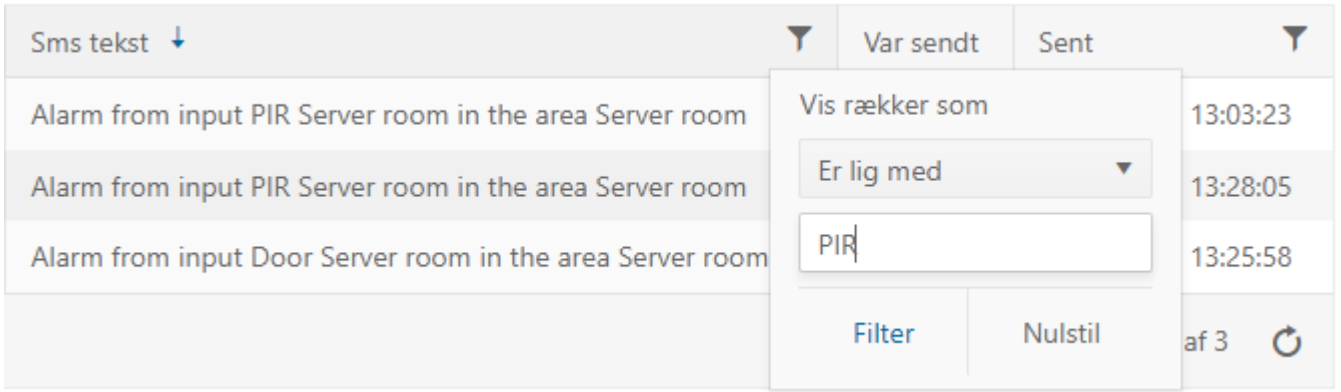